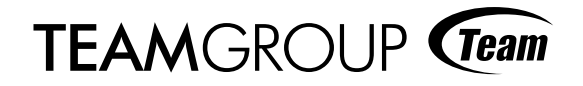

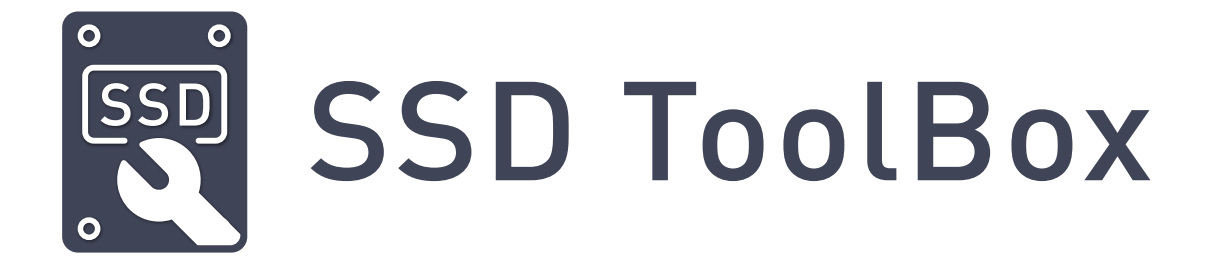

# **User Manual**

Version 1.0

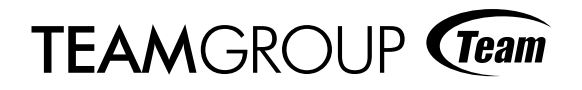

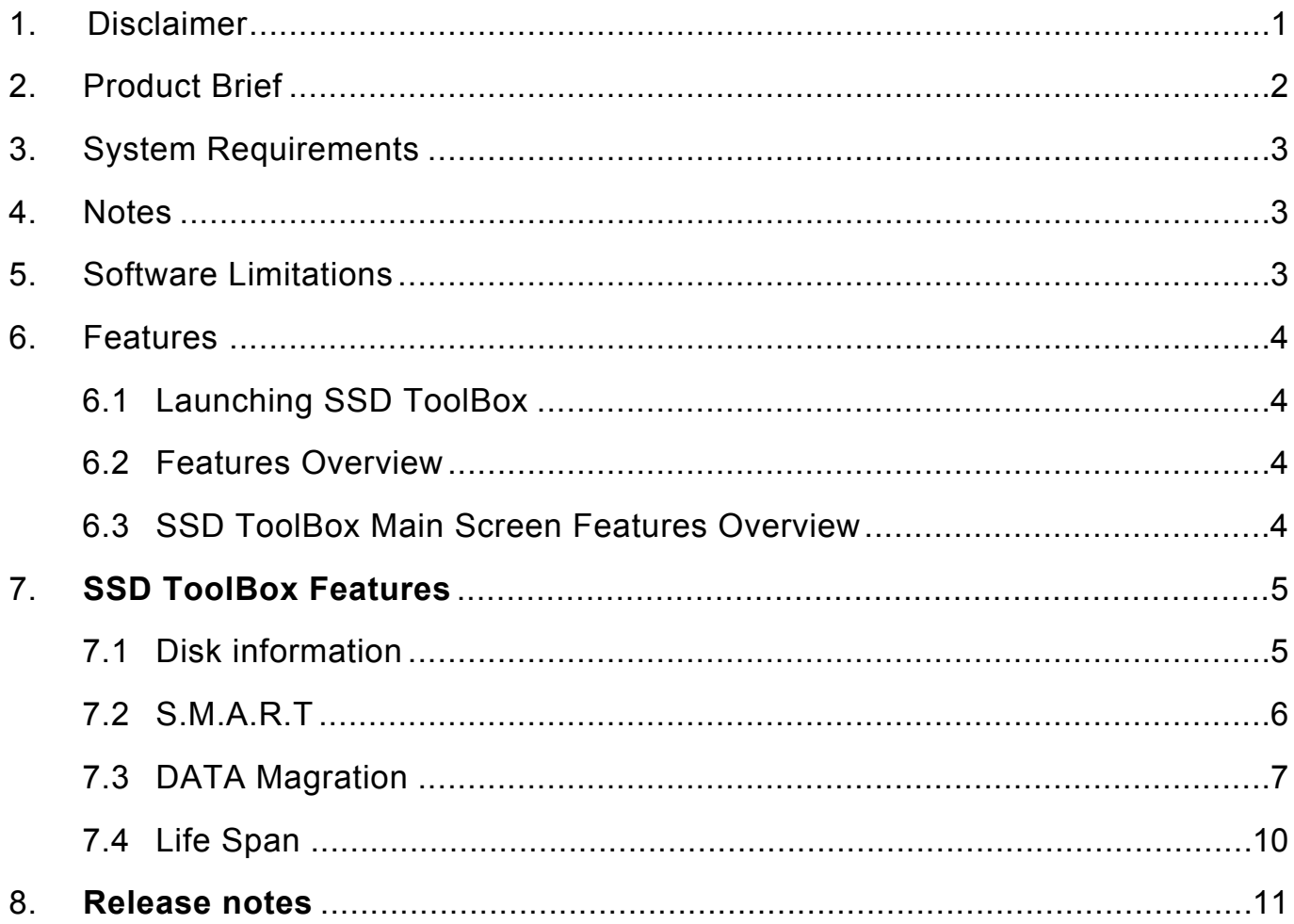

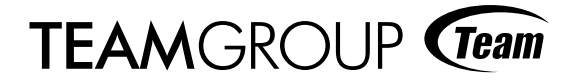

# **Statement For**

TEAMGROUP Inc. All rights reserved.

This manual includes, but is not limited to, all of the information contained in this following declaration it under copyright and may not be copied or translated without official permission by TEAMGROUP Inc. (TEAMGROUP Inc., hereinafter referred to as "TEAM"), Translated or used for other purposes.

# **1. Disclaimer**

This manual is provided to you by "status" and "under current conditions". TO THE EXTENT PERMITTED BY LAW, THIS MANUAL AND PROGRAM, INCLUDING ANY EXPRESS OR IMPLIED WARRANTY, INCLUDED BUT NOT LIMITED TO BUSINESS FITNESS FOR A PARTICULAR PUR-POSE, NON-INFRINGEMENT OF ANY OTHER RIGHTS AND ANY USE OF THIS Manual or the inability to use this manual, and TEAM does not provide warranty for the accuracy or reliability of any information obtained throughout this manual.

All of the users should be aware of the risks of using this manual. and must clearly understand and agree, TEAM and all the employees, agents or affiliates are not responsible for whom to use this manual, (Included, loss of profits, data and interruption of business even though TEAMGROUP are totally informed.

The foregoing limitation or exclusion may not be applied to all the users, since all the countries or regions may not be allowed to excite the file from liability or to limit liability for such damag-es.

User also needs to be aware of TEAMGROUP will keep the right to modify this manual at any time. The product specification or program is subject to change and this manual will be pdat-ed.

The title or content of the third party products mentioned in this manual is owned and by the respective products are protected by relevant intellectual property rights and international copyrights.

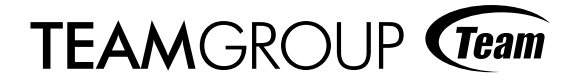

# **2. Product Brief**

SSD ToolBox is a diagnostic software designed for the entire range of Team Group solid-state drive (SSD) products. It aims to help users easily obtain information about the product they are using, and quickly perform simple configurations and tests, allowing for easy monitoring of product health and performance.

With SSD ToolBox, you can perform the following tasks on all of your SSDs: \*Disk Information: provides information on the specified device, including capacity, space used, hard drive temperature, and total writes values.

**S.M.A.R.T:** provides an S.M.A.R.T. report for monitoring the current operational status of the specified device.

**Life Span:** monitors current wear level of the specified device.

**DATA Magration:** a hard drive sector data migration tool for migrating data. It can be used to move data (including music, pictures, documents, and video, etc.) and operating systems from one PC to another.

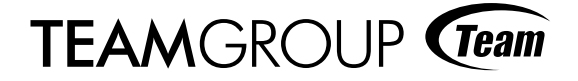

## **3. System Requirements**

Operating System: Microsoft Window® 7 32bit/ 64bit, Windows® 8 32bit/ 64bit, Windows ® 8.1 32bit / 64bit, Windows® 10 32bit/ 64bit.

## **4. Notes**

SSD ToolBox is only for use with Team SSDs (entire range) and T-FORCE SSD products.

## **5. Software Limitations**

Currently only supports physical SSDs.

#### **SSD Support Matrix O : Supported X : Not supported**

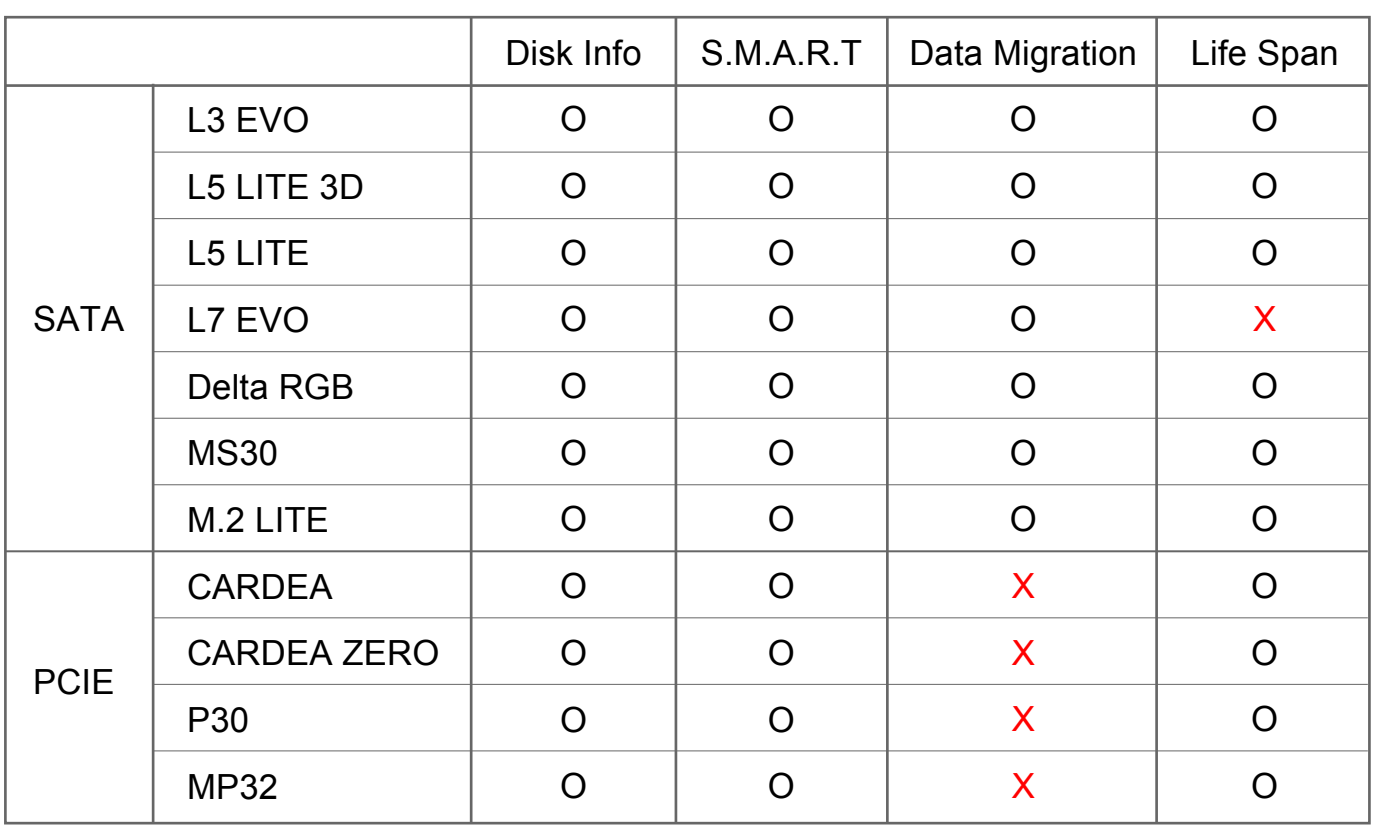

\*Teamgroup Inc. reserves the right to modify all models and specifications without prior notice.

# **6. Features Overview**

## **6.1 Launching SSD ToolBox**

Please download SSD ToolBox from the official website:

https://www.teamgroupinc.com/en/support/download.php?index\_m\_id=3

and decompress the downloaded file. Then double-click "SSD ToolBox" to launch the ToolBox for installation. Please decompress the software file, which will create an "SSD ToolBox" folder. Open the "ToolBox" folder to find a file named "SSD ToolBox". Click on the app to run and use without installing, as shown in Figure 6.1.1.

6.1.1

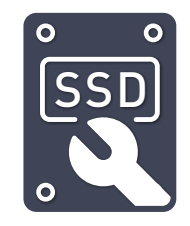

### **6.2 Features Overview**

Every time SSD ToolBox is launched, the main screen will be shown. The left side of the page shows function options, while the right side shows the content for the "Disk Information" option.

## **6.3 SSD ToolBox Main Screen Features Overview**

This is the initial screen that displays when SSD ToolBox is launched, as shown in Figure 6.2.1.

 $- x$ 6.2.1 $\mathcal{C}$ Drive TEAM T253LE240G (223.57 GB) TFORCE SSD TOOLBOX Serial No.: AD74078911F700049358 **SBFM51.2** Firmware: **Disk Information** Capacity: 223.57 GB Unallocated: 223.57 GB **Q** S.M.A.R.T Health Temperature **Free Space Used Space (**€) Data Migration Good 33°C  $0.00$  GB  $0.00$  GB **O** Life Span Free Space: 0.00 GB Used Space: 0.00 GB File System: Unknown Current/Supported mode: SATA2(300)/SATA3(600) Interface: Serial ATA **TEAMGROUP** Team Version: 5.13

Use the drop-down menu to select the drive to be used, as shown in Figure 6.2.3

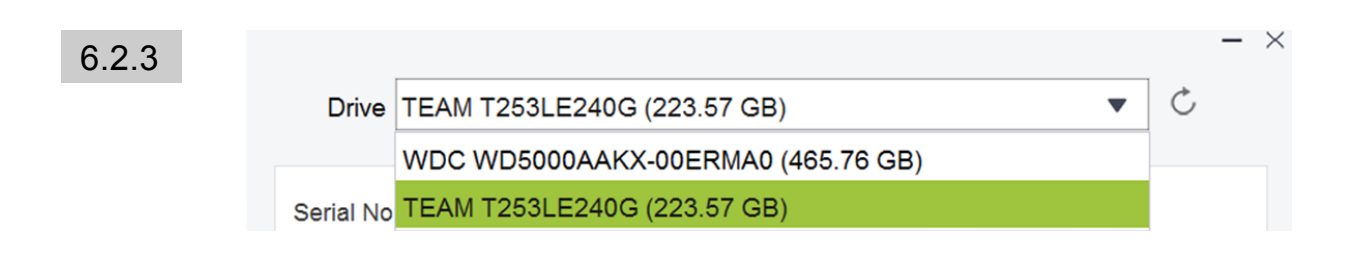

# **7. SSD ToolBox Features**

## **7.1 Disk information**

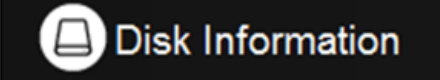

Displays the basic information for the currently linked SSD. This includes: SSD information, total capacity and capacity used, amount of data written, and current operating temperature, as shown in Figure 7.1.1.

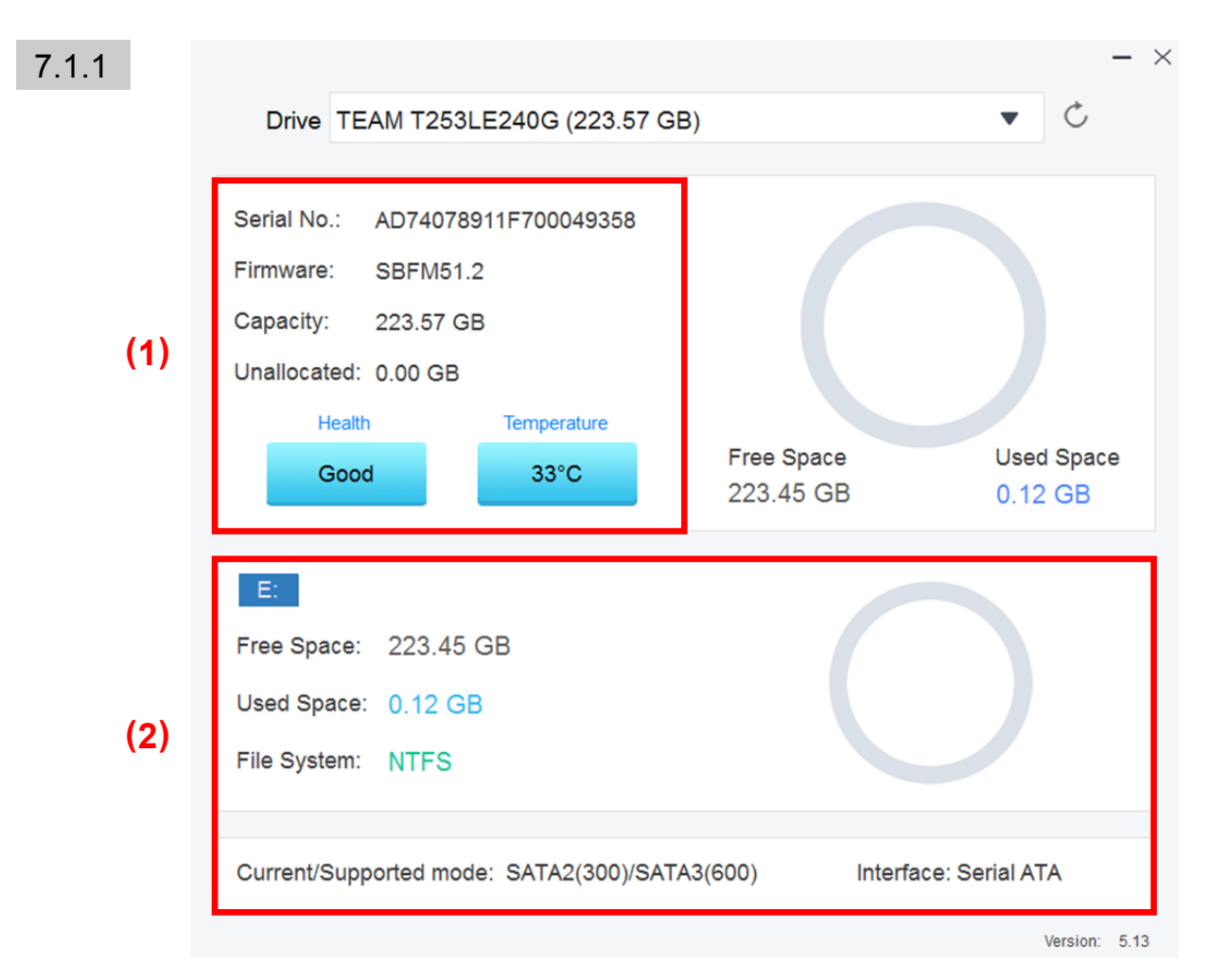

**TEAMGROUP Team** 

### **(1) DEVICE INFO**

Shows the name of the SSD, its serial number, firmware version, health, and operating temperature.

#### **HEALTH**

Good (blue) All attributes normal. Warning (yellow) Some attributes abnormal. Danger (Red) Important attributes abnormal. \* Please back up your data as soon

#### **(2) CAPACITY USAGE**

Shows the drive's total capacity, capacity used, and total amount of data written.

#### **7.2 S.M.A.R.T**

7.2.1

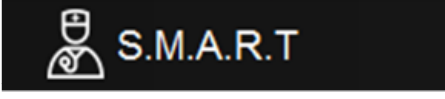

S.M.A.R.T.(Self-Monitoring Analysis and Reporting Technology) This function can be used to monitor the health of hard drives and predict possible drive failures. For sample results, please see Figure 7.2.1. Note that different products will produce a different list of result items.

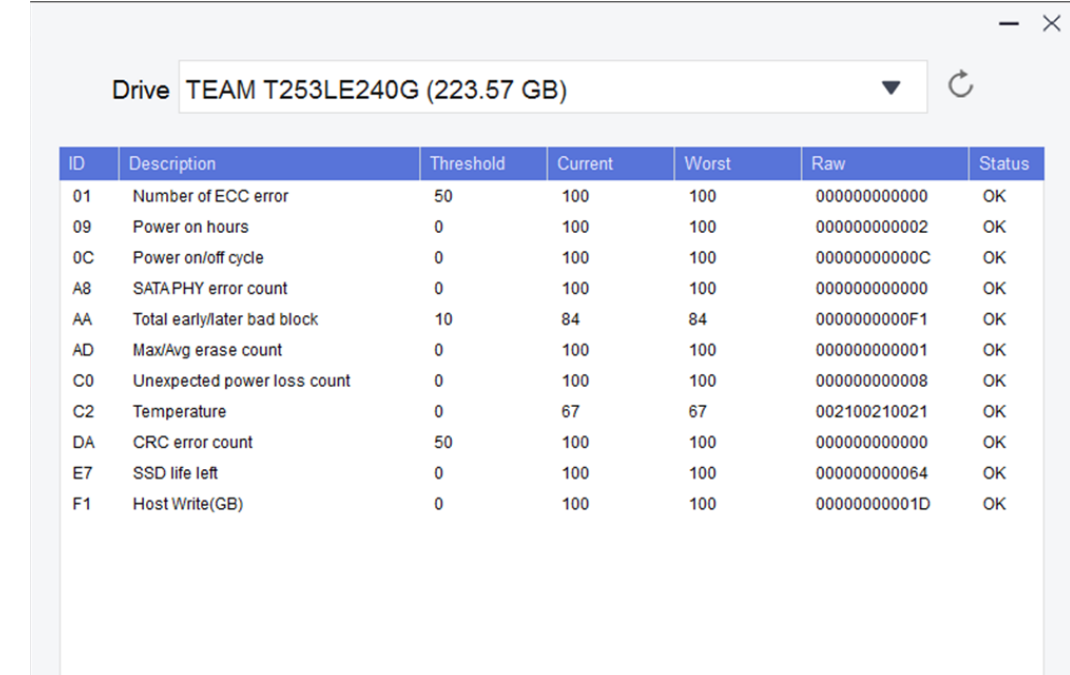

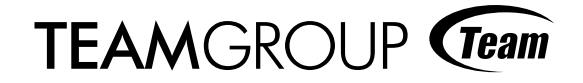

#### **7.3 DATA Magration**

Note :

- ‧Suport insert the disk by SATA
- ‧Target disk can not be the same name as the original disk and target disk must clean disk Partition
- ‧The migration process do not perform other operations
- 1. Open the Tool, choose the Data Migration

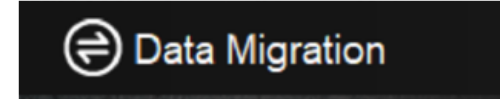

2. Select the the original disk and Target disk, click "Start"

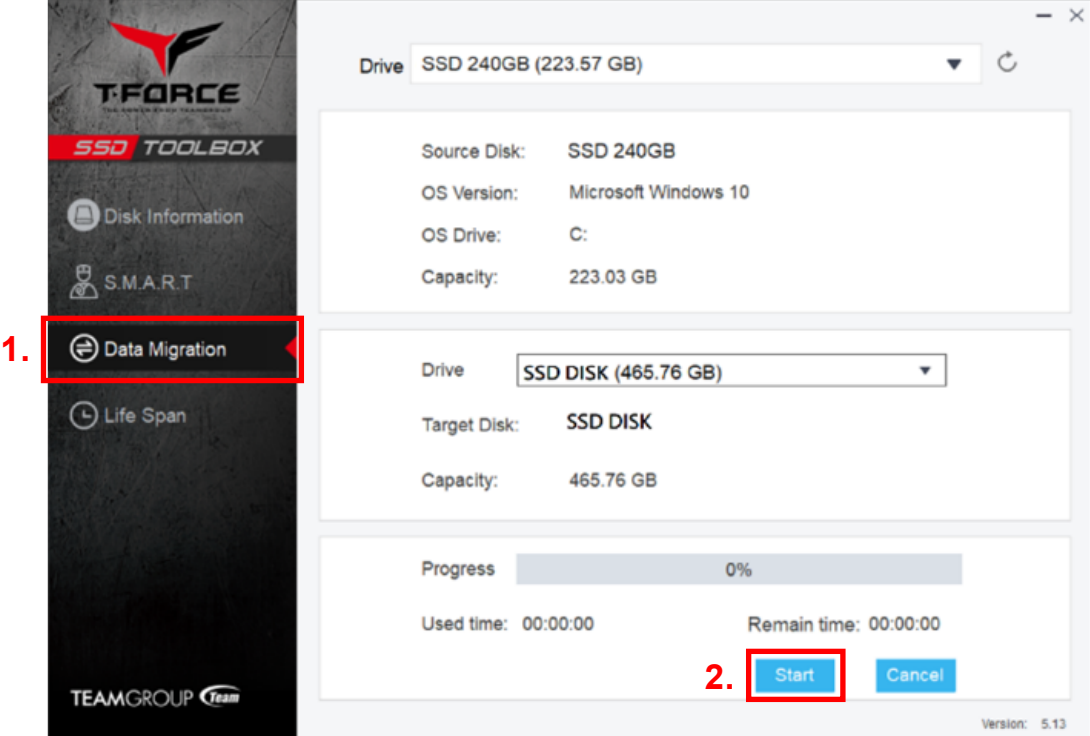

3. Click OK

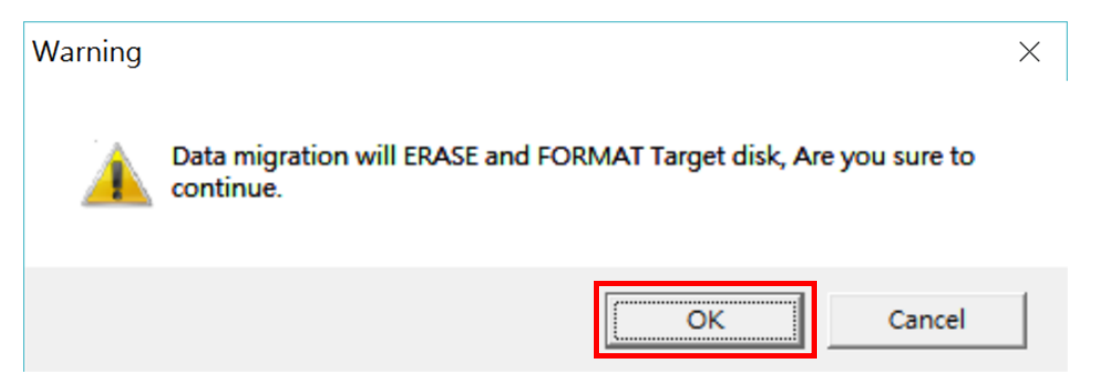

4. The migration process do not perform other operations.

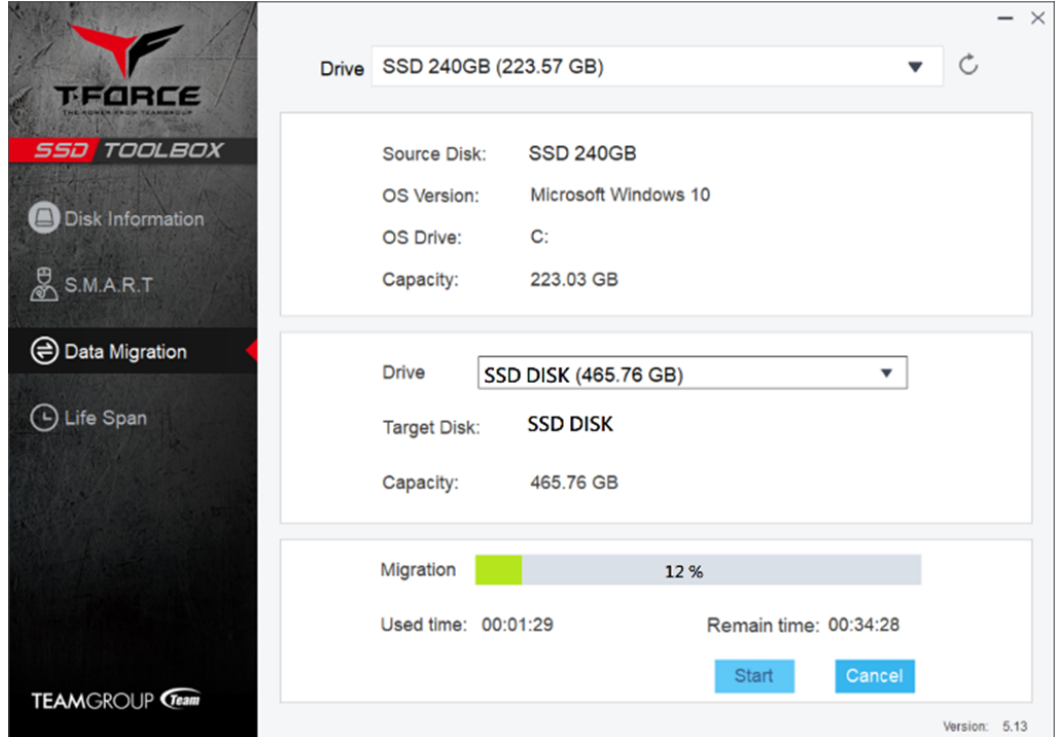

5. After migration successed, close the tool, Unplug original disk, the target to start.use

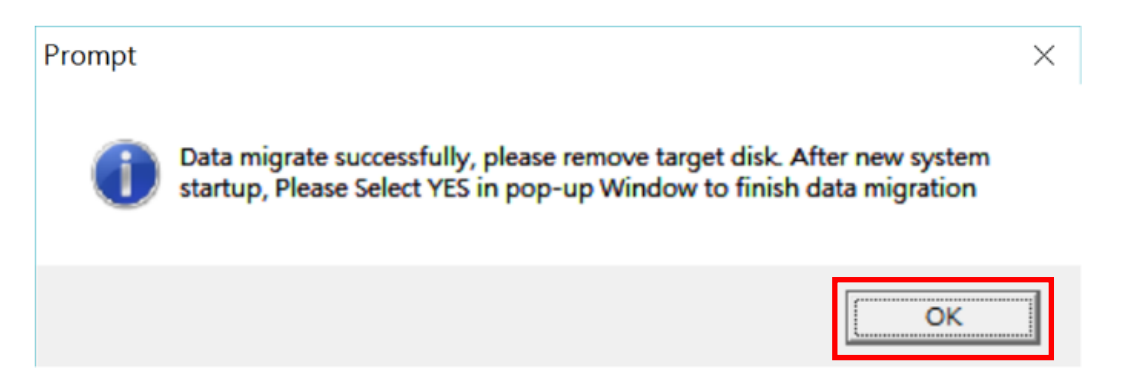

**TEAMGROUP Team** 

6. If the target drive is your system boot drive, please select "Yes" at the UAC prompt.

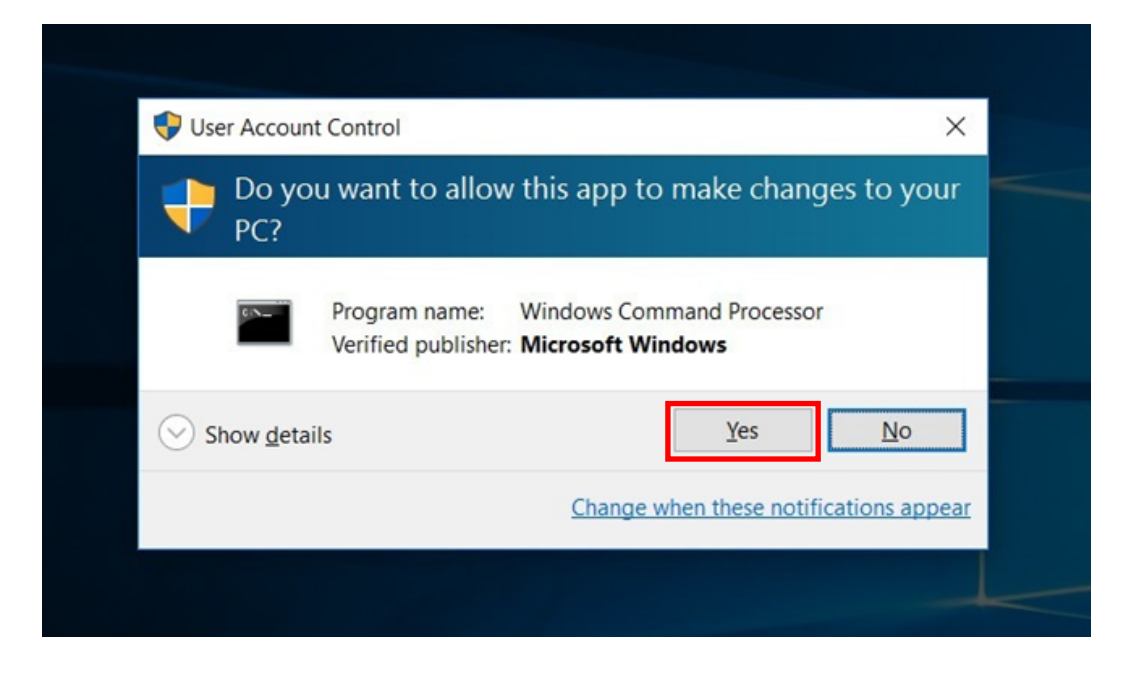

7. Done

## **7.4 Life Span**

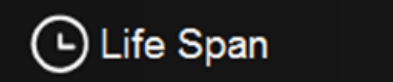

Shows the remaining life span of the SSD. This is an estimated value derived from the S.M.A.R.T.

\* If the life span is lower than 10%, please make a full backup of your data.

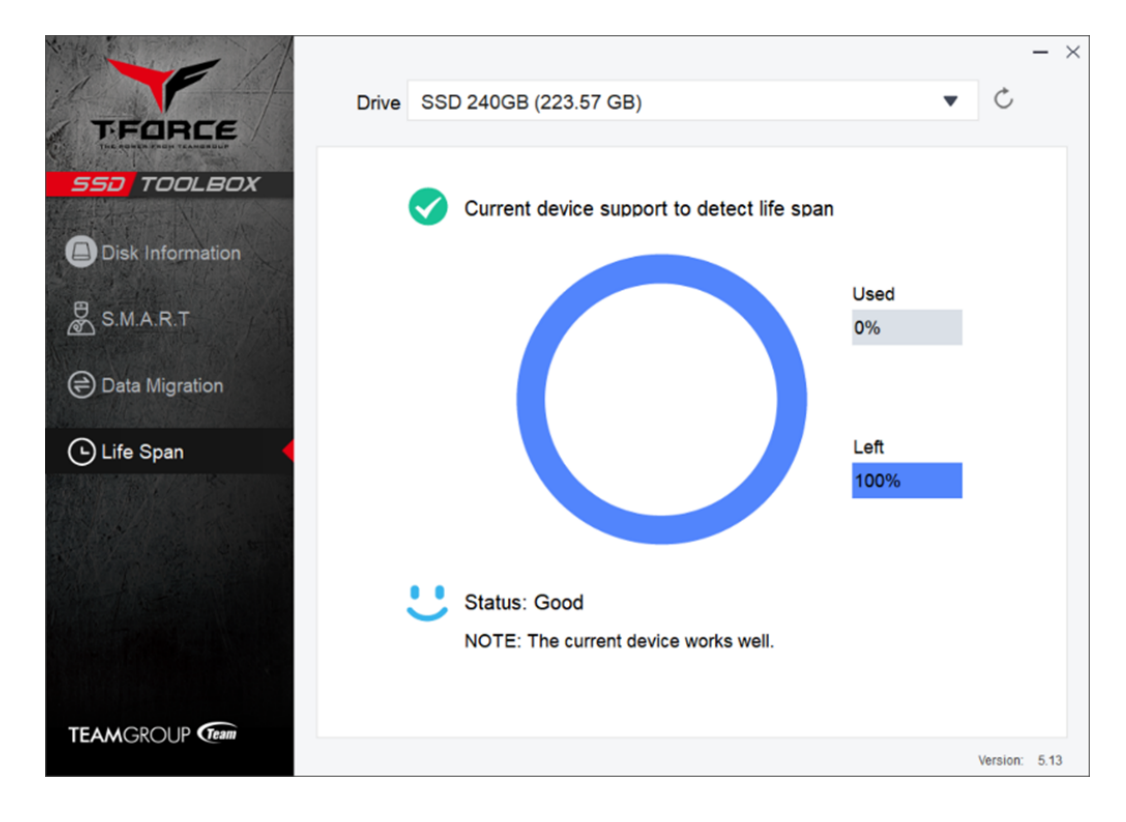

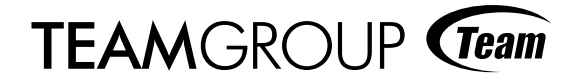

# **9. Release notes**

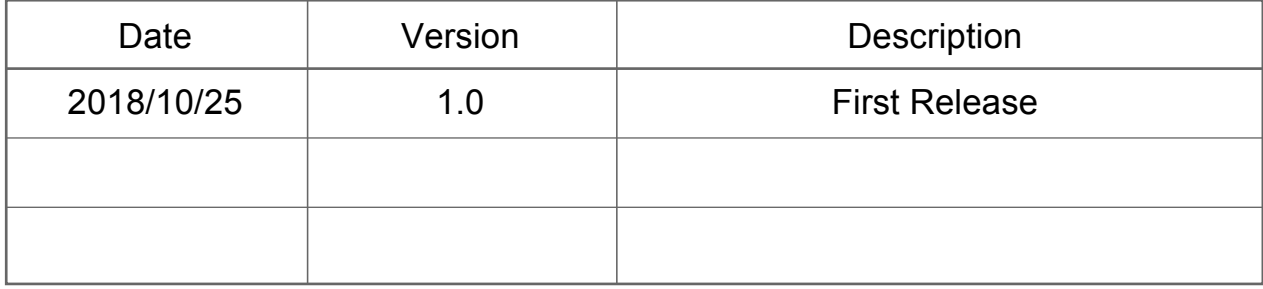